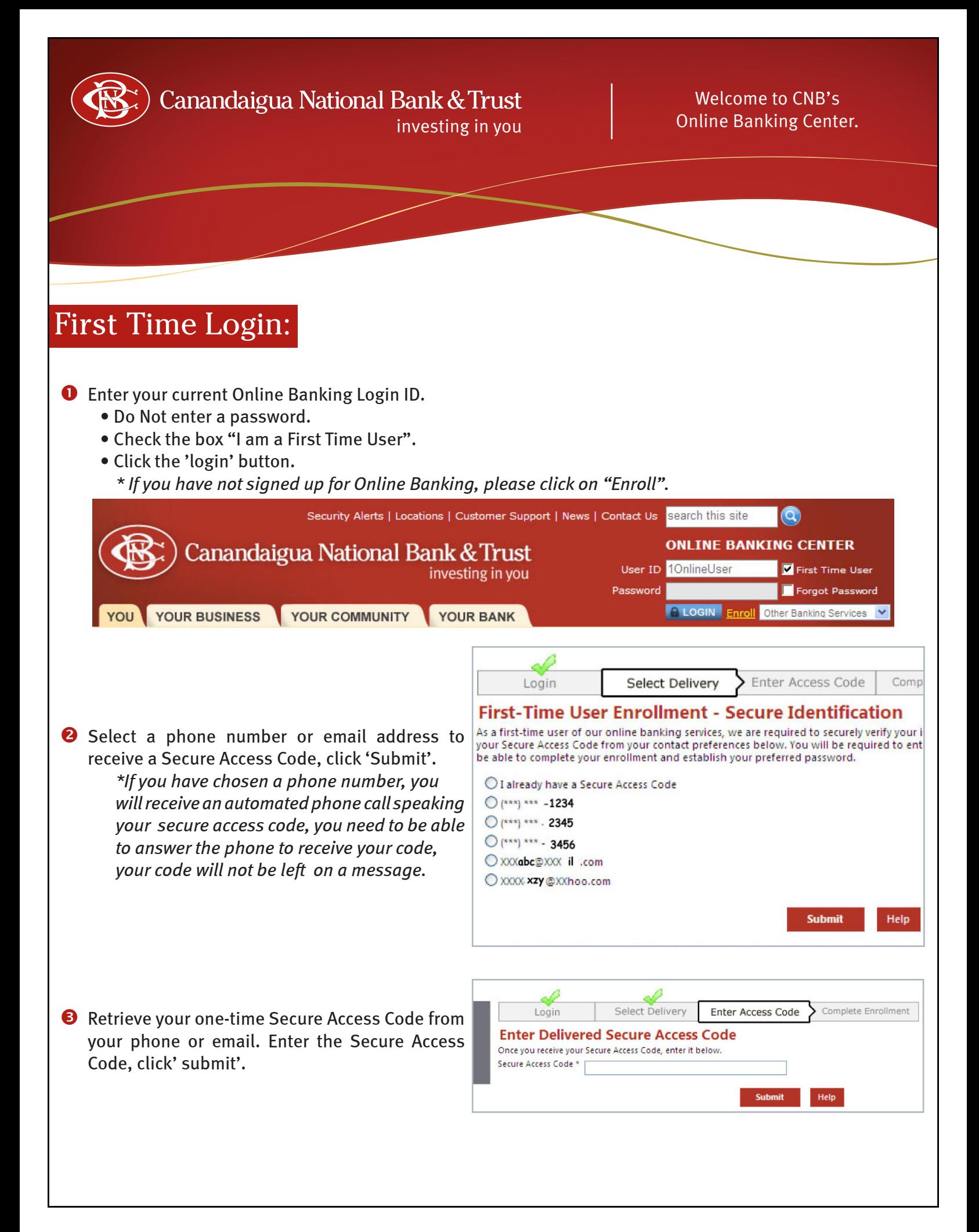

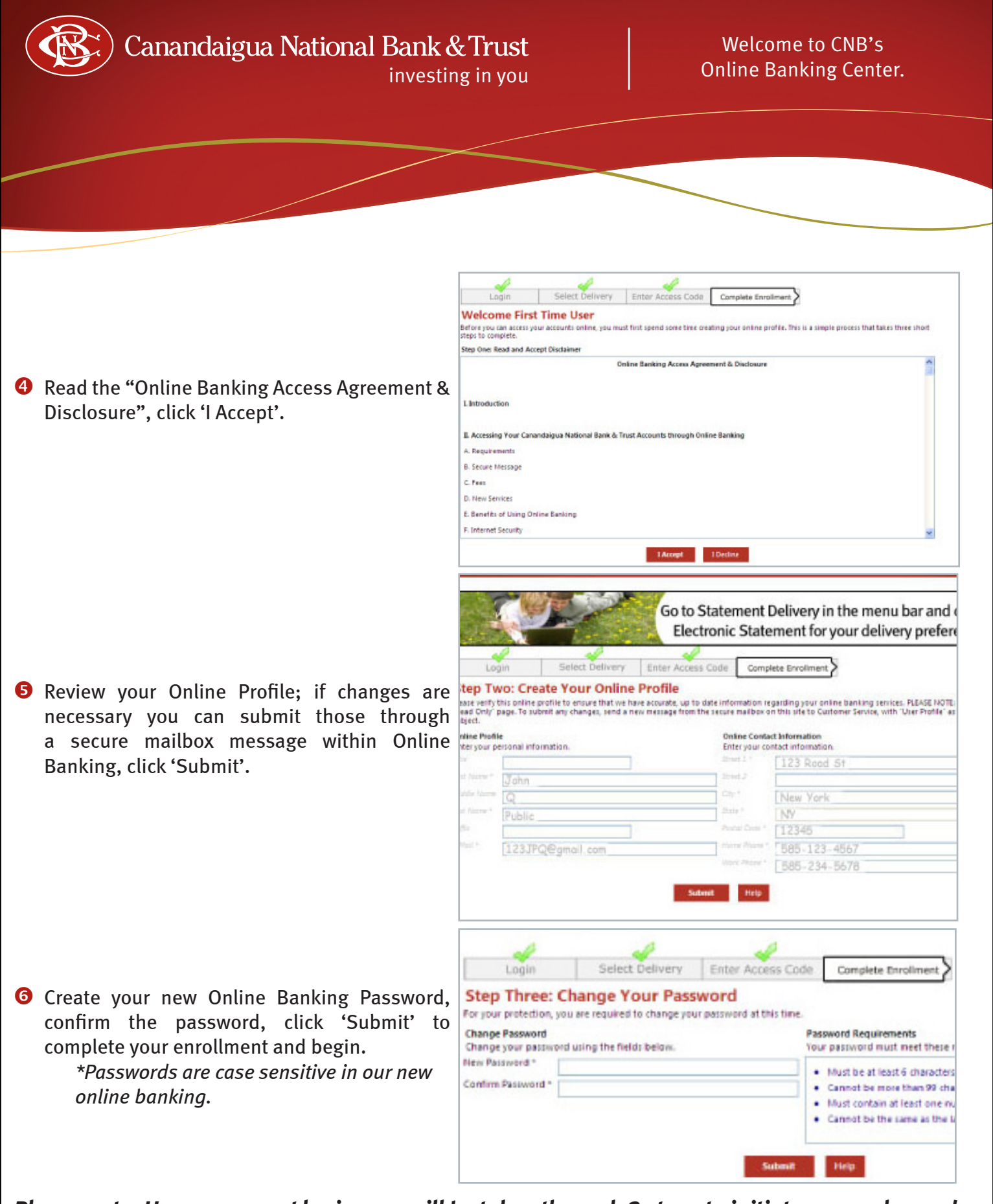

*Please note: Upon your next login, you will be taken through 3 steps to initiate your enhanced identification layer. This is where you can choose to register a non-public computer for future online banking access. Please review the additional instructions below.*

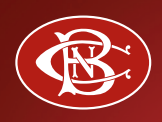

## Canandaigua National Bank & Trust

## Welcome to CNB's Online Banking Center.

## investing in you

## At your next login.

**O** Select a phone number or email address to receive a Secure Access Code, click 'Submit'.  *\*If you choose a phone number, you will receive an automated phone call speaking your secure access code, you need to be able to answer the phone to receive your code, your code will not be left on a message.*

**2** Retrieve your one-time Secure Access Code from your phone or email. Enter the Secure Access Code, click' submit'.

 $\Theta$  Choose to either register the computer you are on or have one-time access.

> *\*Upon registration, we will place a Secure Token in your browser. Your PC must be configured to accept 'cookies' from this site.*

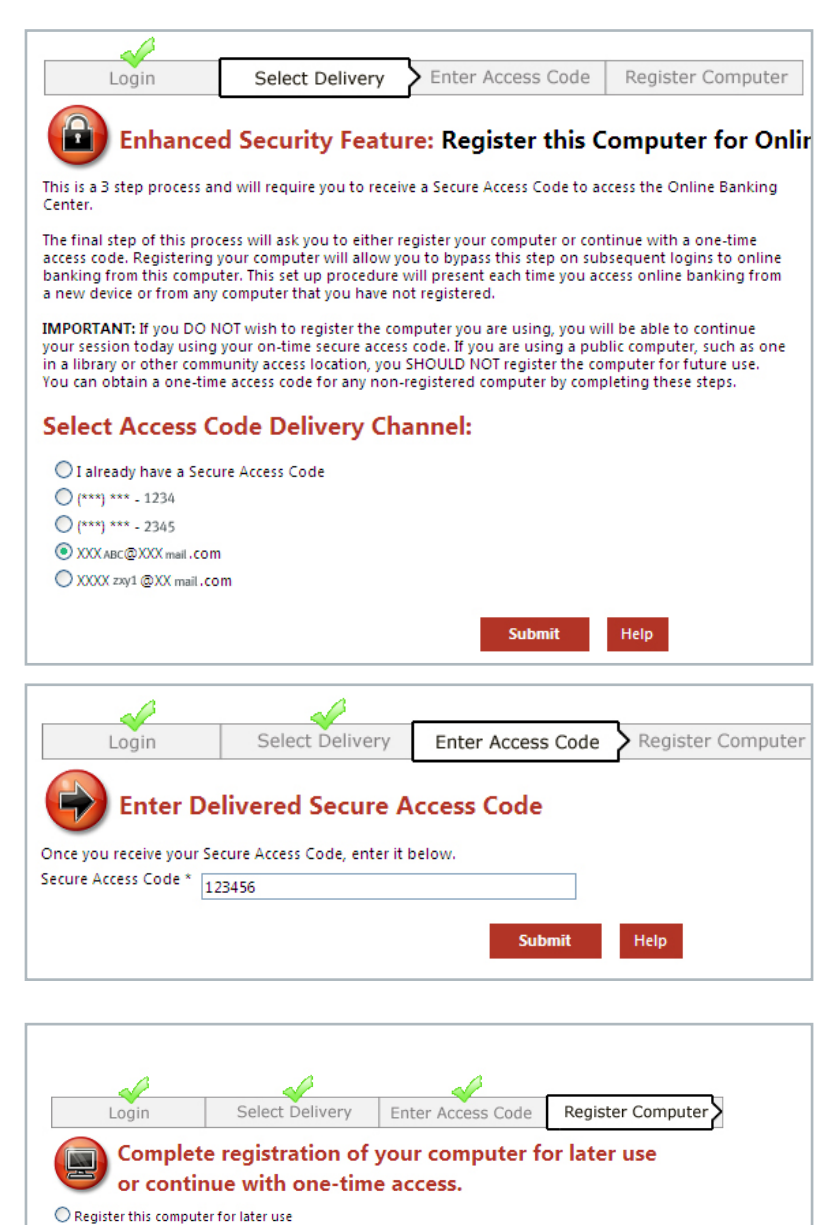

Registering your computer for future use will allow you to bypass this step the next time you log in to online banking at this computer. This selection is recommended for computers that are not public access.

Give me one-time access only (do not register this computer)

IMPORTANT: If you do not wish to register the computer you are using, you will be able to continue the session<br>using your one-time secure access code. If you are using a public computer, such as one in a library or other<br>c